テンプレートで暑中見舞い作成

H29.7.20 IT ふたば会-水島講座

[テンプレート使用] 「文面の変更」

[テキストボックス編集] 「図のグループ化」 [イラストの挿入]

重点操作

差し込み文書の中に「はがき文面ウイザード」という機能があり ます。これを使えば簡単に暑中見舞いを作ることができます

「注:・・この手順書は、Word2016 を使って作成しています」

- 1. Word を起動し新規文書を開きます。
- 2.[はがき文面ウイザード]という機能を使いはがきの文面を作成します。

日ち・のす

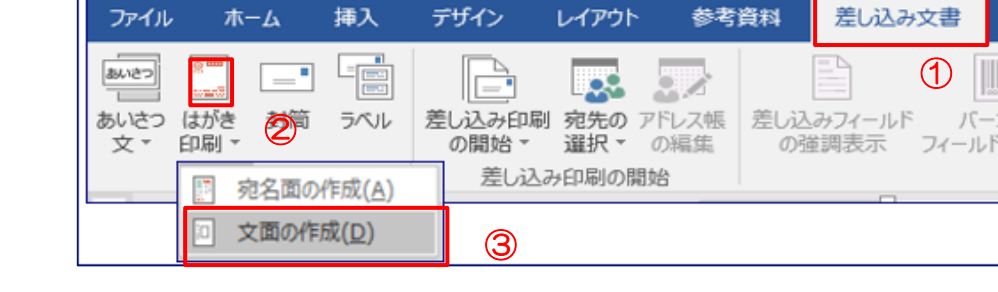

(1)「差し込み文書」タブ(1)をクリックします

(2)[はがき印刷]②をクリックします。

(3)[文面の作成]③を選択します→

(4) [はがき文面印刷ウイザード]が起動し 「始めましょう】画面が表示されます

[次へ]ボタン42をクリックします

はがき文面印刷ウィザード はがき文面作成  $\rightarrow$  Meth $\pm$ 1.1-5 はがきの文面の作成をお手伝いするウィザードです。年賀状、暑中見舞<br>い、招待状などの各種あいさつ状を簡単に作成することができます。 **.** レイアウトを提び申す • 題字を選びます • イラストを選びます • あいさつ文を選びます • 差出人の住所を入力します • 終了です ④ く戻る ■ 次へ(N) > 第7(F) キャンセル

\*以降、この[はがき文面印刷ウイザード] を使って作業を進めます

(5)[はがきの文面を選びます] 画面が表示されます

i. 「暑中見舞い」⑤を選択→

ii. [次へ]ボタン6をクリックします

(6)[レイアウトを選びます] 画面が表示されます

i. [レイアウトのタイプ]で[標準的]⑦を選択→

ii. 使いたい[レイアウ]ト<sup>8</sup>を選択→

iii. [次へ]ボタン (9)をクリックします

(7)[題字を選びます]画面が表示されます

i. [題字]⑩を選択→

ii. [次へ]ボタン 10をクリックします

(8)[イラストを選びます]画面が表示されます

i. 「イラスト112を選択→

「注:・・イラスト12のない人は、他のイラストを 選んでください」

ii. [次へ]ボタン 13をクリックします

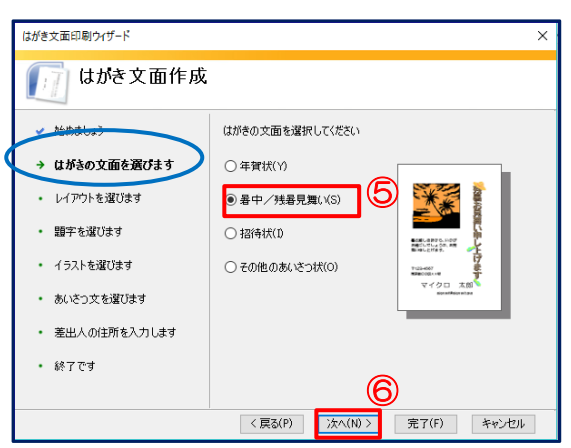

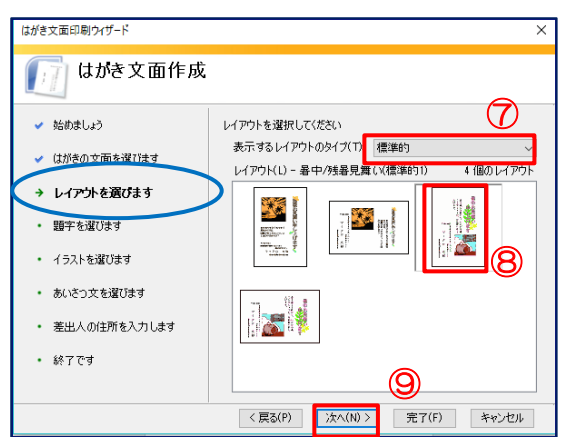

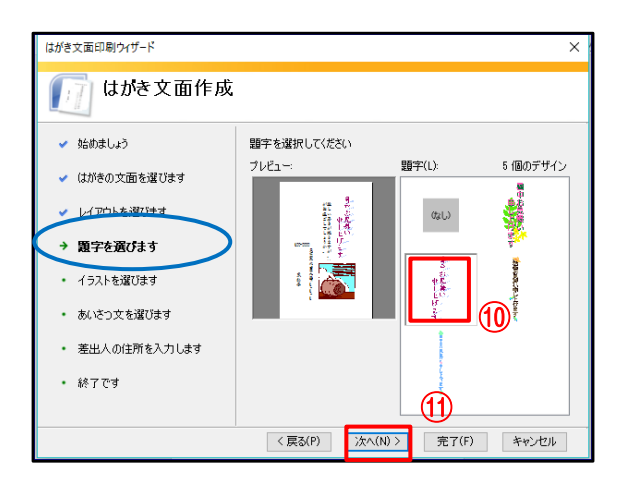

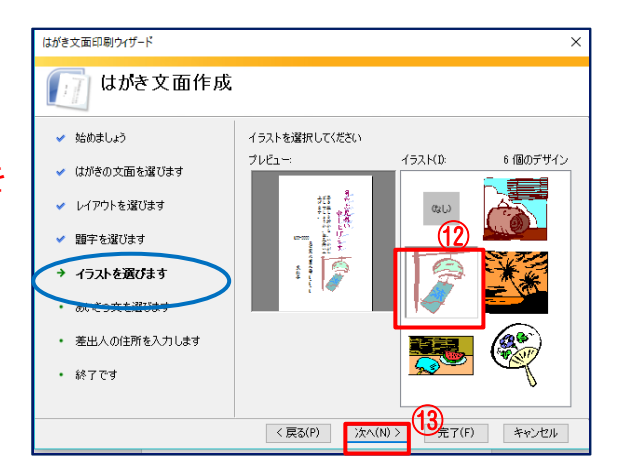

 $2/7$ 

(9)[あいさつ文を選びます] 画面が表示されます

i. [あいさつ文](4)を選択→

ii. [次へ]ボタン 6をクリックします

- (10) [差出人の住所を入力します]画面が表示 されます
	- i. [氏名][郵便番号][住所](ご自分の)⑯を 打ち込みます

ii. [次へ] (1) ボタンをクリックします

「注:・・・・差出人を印刷するに☑が入っていること を確認してください」

(11)[終了です] 画面が表示されます

[完了]ボタン 18をクリックします

[はがき文面印刷ウイザード]機能を使った はがきの文面が作成されました

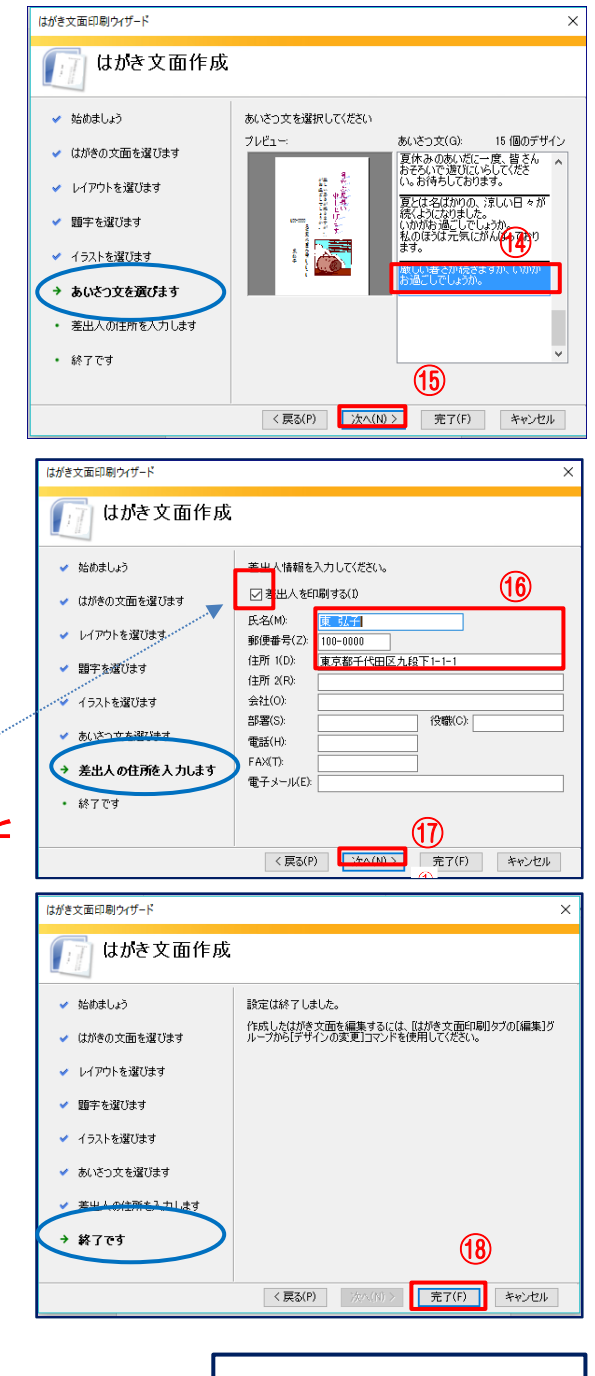

(12)保存をしましょう

- i. Word 左上の[ファイル]タブをクリック→
- ii. [名前を付けて保存]をクリック→

iii. 保存場所は[デスクトップ]選択→

iv. ファイル名は[29.07.20 暑中見舞い]と入力→

v. [保存]をクリックします

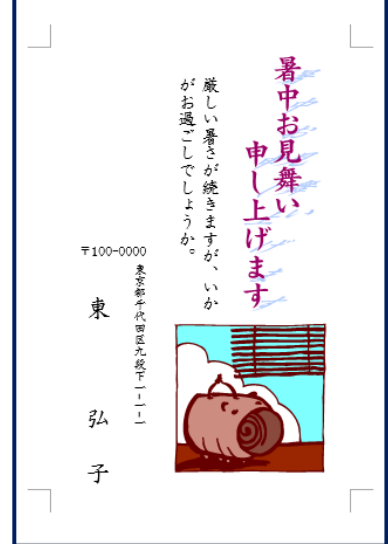

## 3.作成したはがき文面のデザイン、内容を編集、変更してみましょう

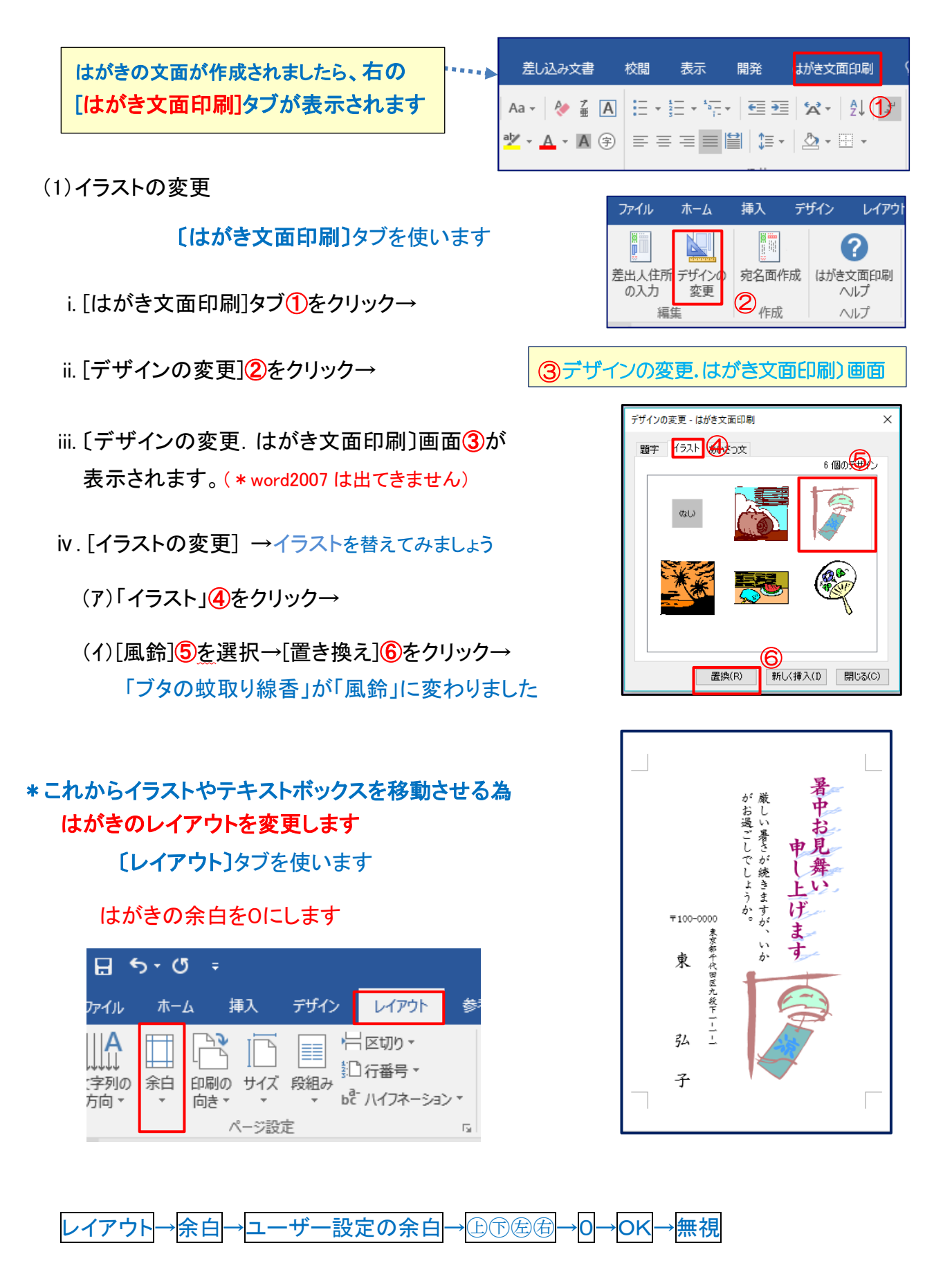

4 / 7

(2)[イラストのサイズ調整と移動]

〔ドラッグ&ドロップ〕の練習をします

ⅰ.風鈴のイラストの大きさを調整します

(ア).風鈴のイラスト⑦をクリック→

サイズ変更ハンドルが出ます

(イ)サイズ変更ハンドル⑧をドラッグ→

.風鈴のイラトを小さくします

隅のハンドルの上にカーソルを置くと斜め矢印が出ます

(ウ)⑨の所までドラッグ&ドロップします→

左ボタンを押したままマウスを移動し目的地に着いたら 左ボタボタンを離します

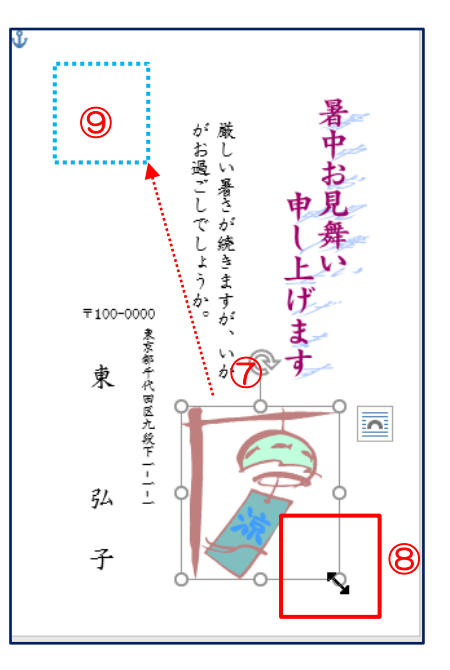

(3)[図のグループ化]

i . 下6をクリック→Shift キーを押しながら 住所⑦名前8をクリック→ [描画ツール書式]が出ます

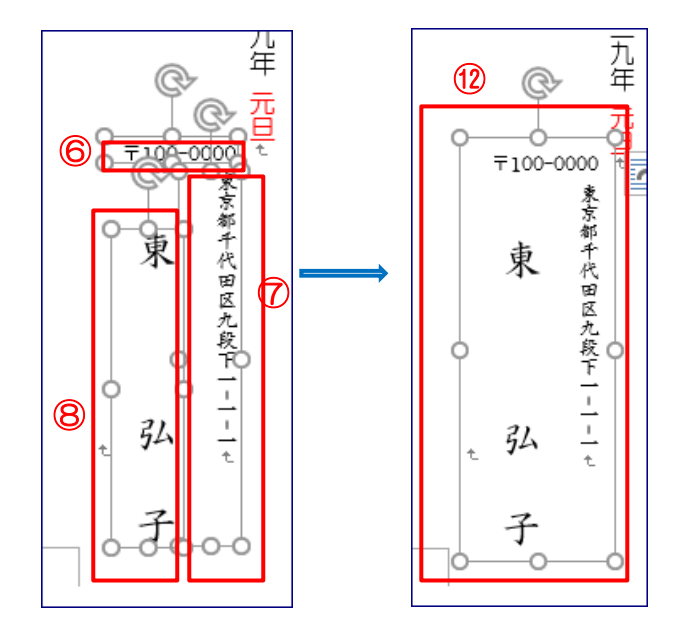

ii [描画ツール書式] ⑨をクリック→

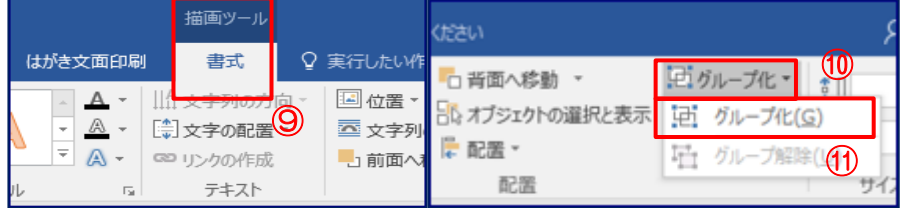

iii.[グループ化] 1 をクリック→[グループ化] 1 をクリックします

iv. 12.図のように〒 住所 名前が一つになりました

(4)[テキストボックスの編集]

## 〔ホーム〕タブを使います

- i .挨拶文のテキストボックス<mark>⑬</mark>をクリック→
- . ii 変更ハンドル14を下と横にドラッグ→ 縦幅・横幅を広げます
- iii. 平成二十九年盛夏<mark>15</mark>と打ちます
- iv フォントサイズを変えます→ テキストボックスの中を選択(反転させます) →フォントサイズ12 にします
- v あいさつ文<mark>16</mark>は、エンターキーとスペースキ を使ってバランスのいい形にしてください
- vi」いかがお過ごしいの所にカーソルを持って行き→行間を1行半空けます |ホームタブ|→|段落|→|間隔|→|段落後|→|1.5 行|をクリックします

(5)「イラストの挿入】 [挿入]タブを使います

- i 「挿入】タブ18をクリックします→
- ii [図]グループから[画像](word2010、では[図]) (19をクリッ ク→図の挿入画面がでます
- iii.デスクトップを選択→(用意している)イラストから 「金魚】を選択→
- iv [挿入]ボタンをクリック→[金魚]のイラストが挿入されます
- Ⅴ. [金魚] 20のイラストのサイズ変更ハンドルをドラッグ→ 大きさを調整→右下まで移動させます
- ⅵ[文字の折り返し]をクリック→背面を選択

[注:・・・・あらかじめ[金魚」のイラスト(教材)は下記NETか<br>└注:・・・・・らかい? みデュクトップに ス ゎ ておきます ら取り込みデスクトップに入れておきます

http://www.natu.sozai−site.com/summer.html

ⅶ.完成品を上書き保存しましよう 「ファイル」 →[上書き保存]→ あるいは<mark>ここ</mark>をクリックします

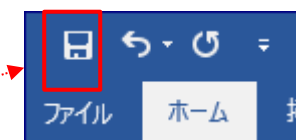

\*3 ページで保存した暑中見舞い(ブタの蚊取り線香の絵柄)が 金魚の絵柄で上書き保存されます

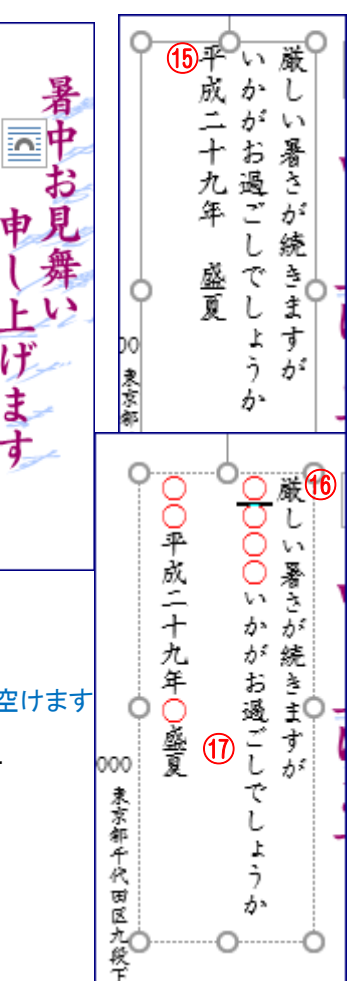

⑬

 $\mathbb{Q}$ 

P 蔵し

お

過ごし い暑さが続

 $\mathcal{E}$ 

F

げ

ŧ

ォ

⑭

きますが ようか

⑭

0000-00

東京都千代田区九段

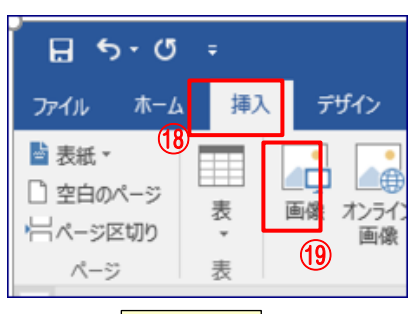

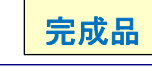

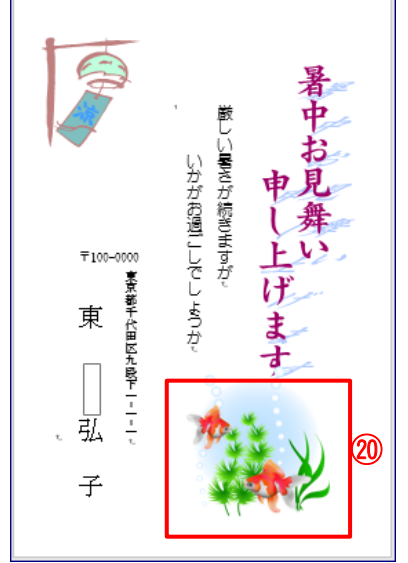

4.インターネットより画像を取り込んでみましよう

(今日は講師がデモンストレーションを行います。受講者の皆さんには操作を見て頂きます)

全面背景となるイラスト、アサガオ画像を(インターネットより)取り込みます。

参考までにリンクしました。

<http://www.wanpagu.sakura.ne.jp/summer40.html>①

- (1)インターネットの URL 1を Ctrl キーを押しながら クリック→夏のイラスト無料はがき素材に繋がります
- (2)アサガオの画像2の上で右クリックします→
- (3) 名前を付けて画像を保存3をクリック→ 画像の保存画面④がでます
- (4)保存先を指定して(今日はデスクトップ)⑤→ 77イル名はあさがお6と入力→保存⑦します。
- (5)前ページの完成品はがきを立ち上げます
- (6)[金魚]のイラストをクリック→Delete キーで 消します
- (7)[挿入] タブをクリック→[画像] (word2010. では「図1)をクリック→(6P(5)参照)
- (8)図の挿入画面がでます→デスクトップを選択
- (9)アサガオの画像を選択→[挿入ボタン]をクリック アサガオの画像が取り込まれます→

(10)サイズ変更ハンドルをドラッグ→はがき一杯に

- (11)「文字の折り返し】をクリック→背面を選択します
- (12)完成です→右図

\*暑中見舞い関係素材(イラスト、写真、フォント等)は、 インターネット上(無料)で自由に入手できますので利用 してみてください

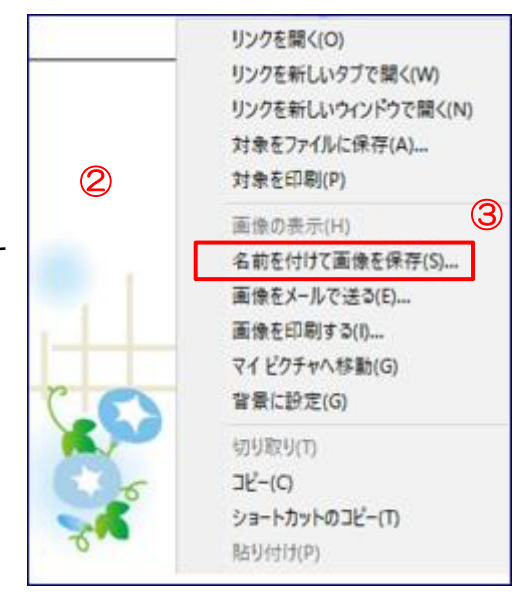

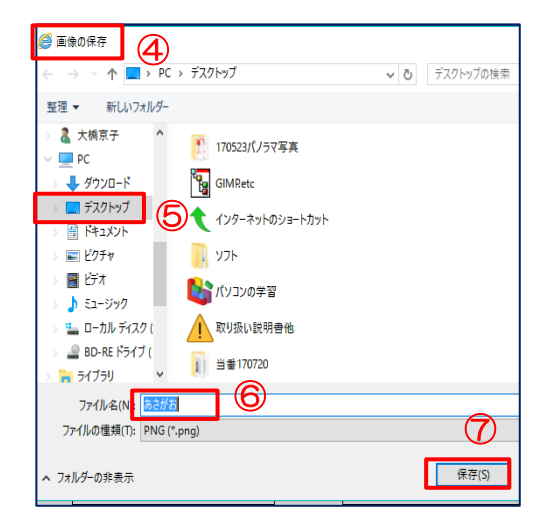

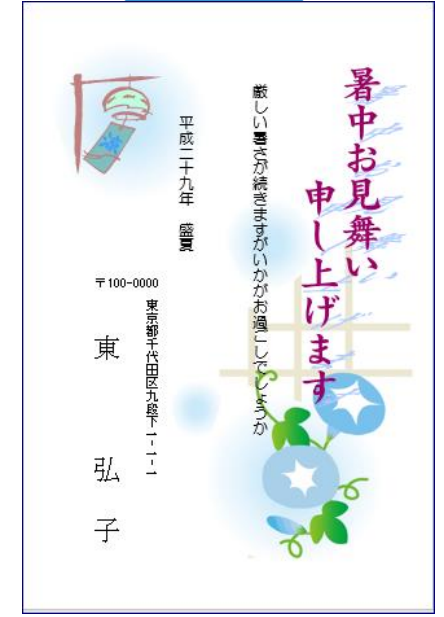